To set up Time Clock Plus vs 7 (Personal Device Only)

1.Open the time clock app and click configure

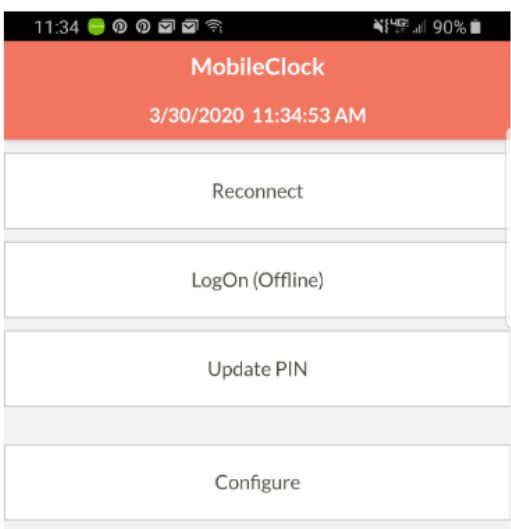

## 2. Select "server

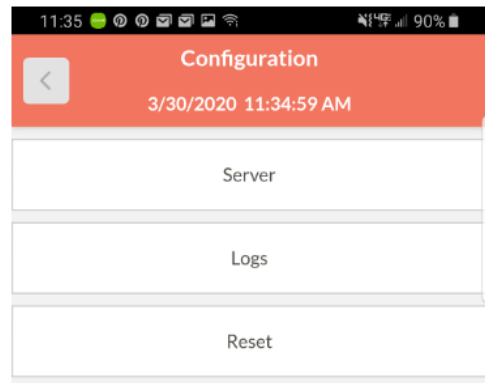

## 3. Select https

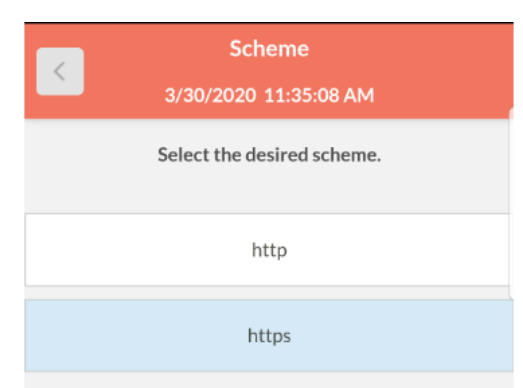

## 4. For Host please enter 153581.tcplusondemand.com Port will be blank. Select next

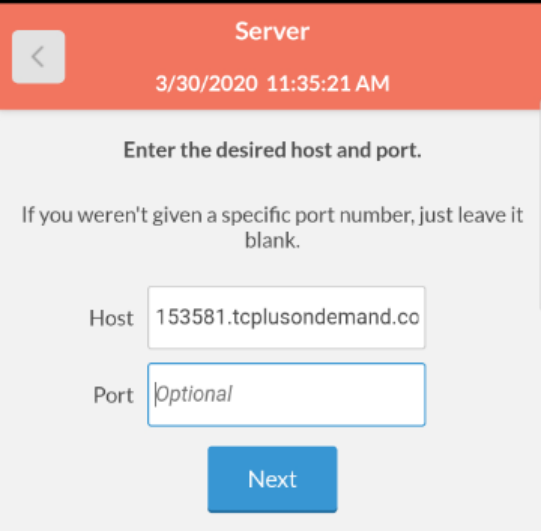

## 5. Namespace enter 153581

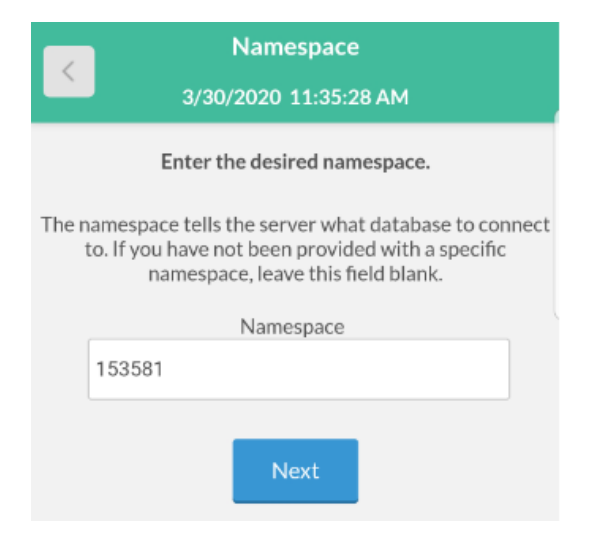

6. Select Jefferson School District. Enter Badge number and pin number

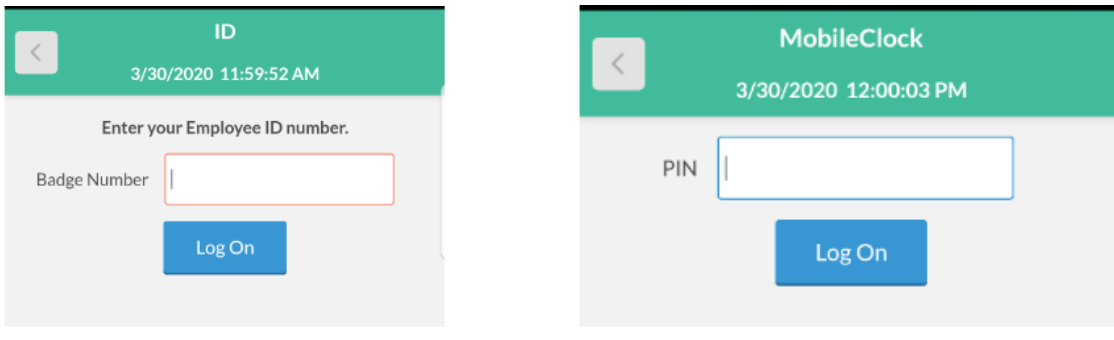

Make sure you ALLOW Location Services to be used – app may be disabled if Location Services are not set to allow.